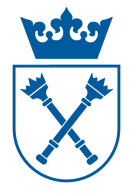

# Rozliczenie pensum w systemie USOS

### Cel:

Rozliczenie pensum w systemie USOS poprzez wydruk z systemu USOS kart indywidualnego rozliczenia zajęć dydaktycznych oraz wydruk zbiorczego wykonania zajęć dydaktycznych. Zatwierdzenie okresu rozliczenia pensum.

### Wymagania wstępne:

• Poprawnie wprowadzone planowane pensum do systemu USOS.

### Konieczne do:

- Rozdzielenia kosztów studiów stacjonarnych i niestacjonarnych.
- Rozliczenia pensum w DSO, wypłaty godzin ponadwymiarowych i godzin realizowanych w ramach umów cywilno-prawnych.

### Informacje ogólne:

Rozliczenie godzin dydaktycznych poprzez system USOS powinno nastąpić niezwłocznie po zakończeniu zajęć w danym roku akademickim i nie później niż do 30 września. Rozliczenie składa się z następujących etapów:

- I. Wydruk kart indywidualnego wykonania zajęć dydaktycznych.
- II. Podpisanie kart wraz z uzupełnieniem informacji o godzinach wykonanych przez pracowników dydaktycznych.
- III. Ewentualna korekta przez upoważnionego pracownika godzin wykonanych w systemie USOS.
- IV. Zmiana statusu pensum pracownika dydaktycznego z planowanego na zatwierdzony.
- V. Wydruk zbiorczego wykonania zajęć dydaktycznych, podpisanie przez dziekana.
- VI. Zmiana statusu pensum jednostki z planowanego na zatwierdzony.

### Uwaga !!!

### Pracownicy etatowi

W instrukcji jako pracownicy etatowi rozumiani są tylko pracownicy na etacie dydaktycznym lub dydaktyczno-naukowym, zatrudnieni w UJ. Ich wymiar pensum nominalnego jest różny od zera i wlicza się do pensum jednostki. Pracownicy etatowi realizują godziny dydaktyczne w ramach pensum, godzin ponadwymiarowych, a także w szczególnych przypadkach na podstawie umów cywilnoprawnych (np. za zgodą Rektora na studiach podyplomowych). Od roku akademickiego 13/14 obowiązuje jedna karta wykonania zajęć dydaktycznych, uwzględniająca wszystkie zajęcia prowadzone przez danego pracownika w skali całego Uniwersytetu (przedmioty prowadzone w jednostce macierzystej, jak i zajęcia prowadzone na rzecz innych wydziałów/jednostek, zgodnie z

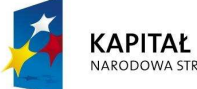

**KAPITAŁ LUDZKI NARODOWA STRATEGIA SPÓJNOŚCI** 

Projekt nr UDA-POKL-04.01.01-00-089/11-00 **"Harmonizacja zarz**ą**dzania dydaktyk**ą **na Uniwersytecie Jagiello**ń**skim w Krakowie"**  Projekt współfinansowany ze środków Unii Europejskiej w ramach Europejskiego Funduszu Społecznego

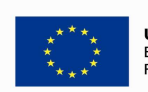

1

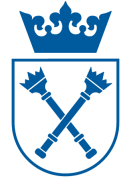

2

zasadami zawartymi w uchwale Senatu w sprawie ustalania pensum dydaktycznego). Karta indywidualnego rozliczenia zajęć dydaktycznych jest generowana w jednostce macierzystej. Wyjątkiem od reguły jednej karty są:

- pracownicy mający zatrudnienie na etacie dydaktycznym lub dydaktyczno-naukowym w dwóch różnych jednostkach,
- pracownicy, których decyzją Rektora UJ nie obowiązuje zasada 1 karty.

W takich przypadkach należy skontaktować się DSO, który wskaże właściwe postępowanie.

### Pracownicy nieetatowi i pozostali pracownicy UJ

Jako pracownicy nieetatowi (OBCY) w poniższej instrukcji uznawani są:

- pracownicy zewnętrzni, nie będący etatowymi pracownikami UJ, prowadzący zajęcia na podstawie umów cywilnoprawnych
- pracownicy administracyjni UJ,
- pracownicy naukowi UJ (z pensum nominalnym zero),
- doktoranci niezatrudnieni na etatach dydaktycznych i dydaktyczno-naukowych.

Pensum nominalne w/w pracowników wynosi zero . Ich jednostką rozliczenia godzin dydaktycznych w systemie USOS jest jednostka z rozszerzeniem UCP. Pracownicy nieetatowi realizują godziny dydaktyczne na podstawie umów cywilnoprawnych (z wyjątkiem obowiązkowych praktyk doktoranckich). Jeżeli pracownik nieetatowy prowadzi zajęcia w więcej niż jednej jednostce, każda z tych jednostek drukuje kartę indywidualnego wykonania zajęć dydaktycznych, w której ujmuje zajęcia wykonane tylko u siebie.

# I. Wydruk kart indywidualnego wykonania zajęć dydaktycznych

Aby wydrukować karty indywidualnego wykonania zajęć dydaktycznych pracowników etatowych z systemu USOS należy :

1. Z głównego menu wybrać zakładkę "Pracownicy -> Pensum pracowników". (kliknąć w "Pensum pracowników").

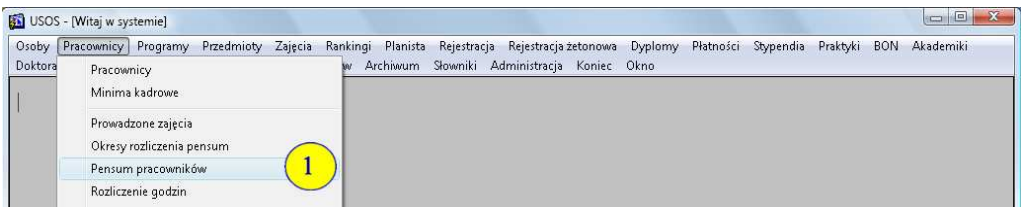

Otworzy się formularz "USOS – [Pensum pracowników]" – nazwa w lewym górnym rogu formularza.

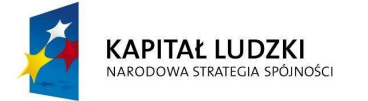

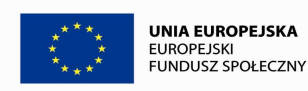

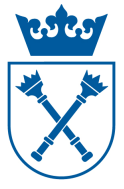

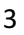

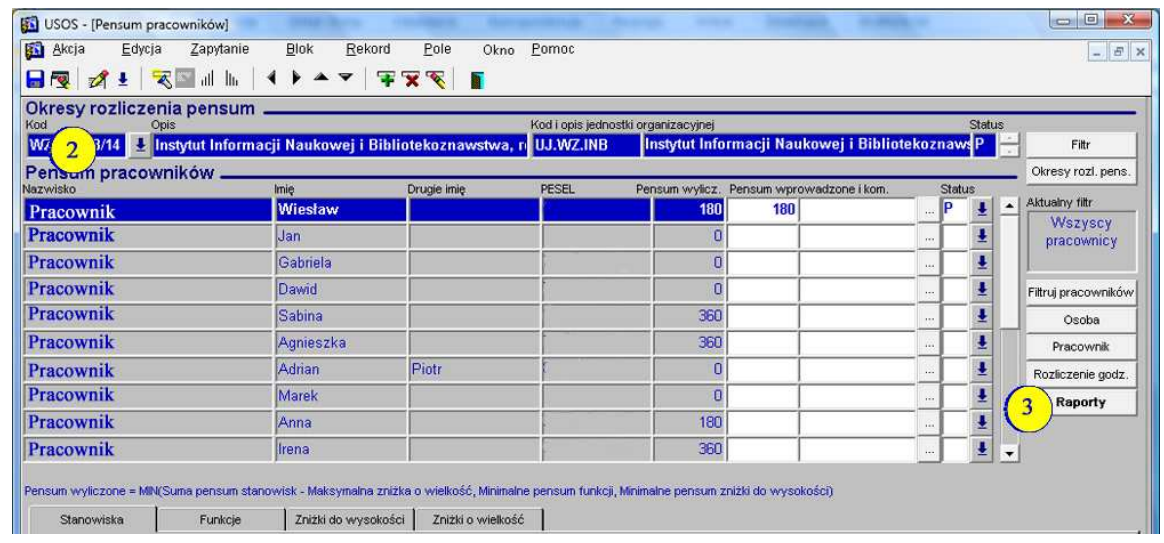

- 2. Wybrać właściwy kod rozliczenia pensum bez rozszerzenia UCP (lewy, górny róg formularza) .
- 3. Wybrać pracownika etatowego jednostki, a następnie kliknąć przycisk "Raporty".
- 4. Otworzy się "okno raportów". Należy zaznaczyć opcję "sprawozdanie z działalności dydaktycznej". Jeżeli dodatkowo wybierzemy opcję "dla wybranej osoby" będzie możliwe wygenerowanie karty wybranego pracownika. Jeżeli ta opcja nie zostanie zaznaczona wygenerują się karty wszystkich pracowników.

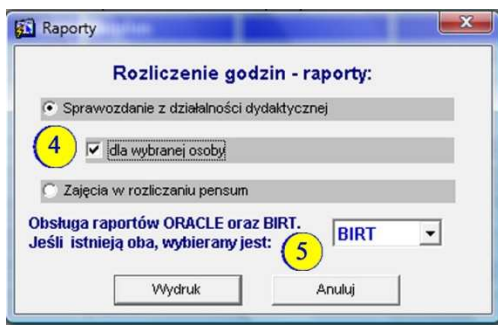

- 5. W oknie "obsługa raportów ORACLE oraz BIRT..." wybrać opcję "BIRT".
- 6. Kliknąć przycisk "Wydruk", otworzy się okno "Raport BIRT ustawienie parametrów". Następnie zaznaczyć opcję "Karta godzin wykonanych".

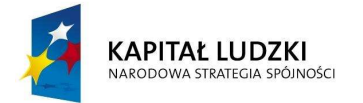

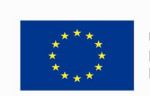

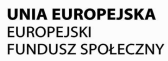

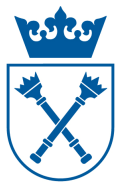

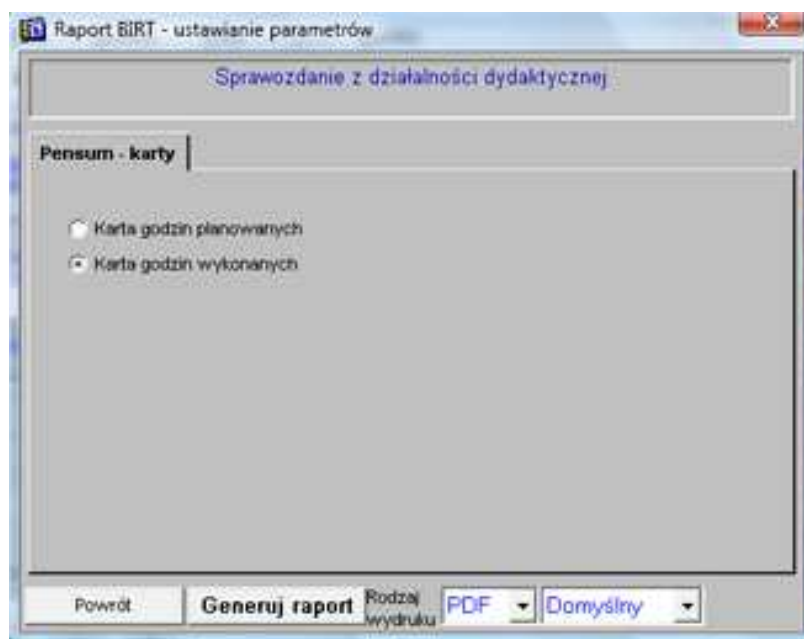

7. Kliknąć przycisk "Generuj raport". Wygenerowaną kartę wydrukować. Można ją również zapisać na dysku.

#### **Uwaga**

Analogicznie można wydrukować karty dla pracowników nieetatowych. W takim przypadku należy wybrać kod pensum z rozszerzeniem UCP. Tylko z poziomu pensum UCP możliwy jest wydruk kart oraz zbiorcze wykonanie zajęć dydaktycznych pracowników nieetatowych.

# II. Podpisanie kart wraz z uzupełnieniem informacji o godzinach wykonanych przez pracowników dydaktycznych.

W karcie "Indywidualnego wykonania zajęć dydaktycznych" drukują się wszystkie godziny zaplanowane, z uwzględnieniem ewentualnych zmian dokonywanych w ciągu roku akademickiego(zmiany te powinny być zgłoszone do DSO na druku zmiany po semestrze).

W kolumnie "Godziny wykonane" pracownik powinien osobiście wpisać liczbę godzin faktycznie wykonanych, a następnie podpisać kartę "Indywidualnego wykonania zajęć dydaktycznych".

Podpisana przez pracownika karta przekazywana jest do akceptacji bezpośredniego przełożonego (kierownik katedry, dyrektor instytutu, dyrektor bądź kierownik jednostki poza- i międzywydziałowej itp.)

Osoba rozliczająca pensum w jednostce uzupełnia tabelę "Liczba godzin ponadwymiarowych". Należy wpisać sumaryczną liczbę godzin wykonanych oraz liczbę godzin przeznaczonych do wypłaty. Zdarza się, że liczba godzin do wypłaty nie jest równa liczbie godzin wykonanych. Dzieje się tak np. gdy pracownik otrzymał zniżkę pensum dydaktycznego. Zgodnie z obecnie obowiązująca uchwałą

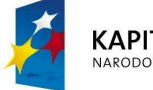

**KAPITAŁ LUDZKI NARODOWA STRATEGIA SPÓJNOŚCI** 

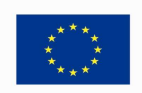

4

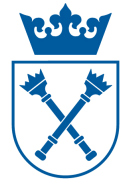

5

Senatu, osoby korzystające z obniżonego wymiaru pensum dydaktycznego otrzymują wynagrodzenie powyżej pensum nominalnego.

Analogicznie liczba godzin do wypłaty dla doktorantów będzie pomniejszona o wymiar praktyk dydaktycznych, obowiązujących danego doktoranta.

Również pracownicy korzystający z rozliczenia w systemie dwuletnim mogą przenieść na kolejny rok akademicki wypracowane godziny ponadwymiarowe (w całości lub części). Wzór karty na końcu instrukcji.

### III. Ewentualna korekta godzin wykonanych w systemie usos.

Jeżeli liczba godzin zaplanowanych na karcie "Indywidualnego wykonania zajęć dydaktycznych" nie jest zgodna z zadeklarowaną liczbą godzin wykonanych przez pracownika, należy skorygować w systemie USOS liczbę godzin pracy pracownika dydaktycznego.

### IV. Zmiana statusu pensum pracownika z planowanego "P" na zatwierdzony "Z"

1. Z głównego menu wybrać zakładkę "Pracownicy -> Pensum pracowników" (kliknąć w "Pensum pracowników").

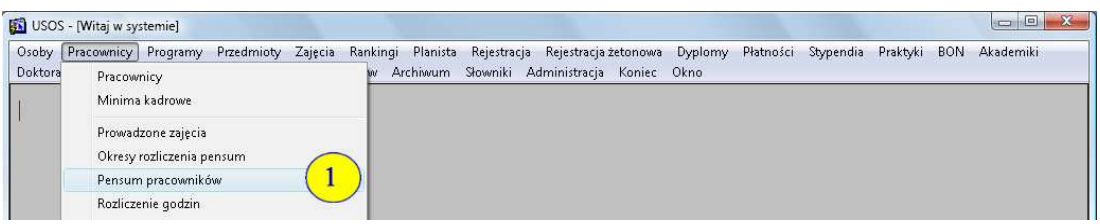

Otworzy się formularz "USOS – [Pensum pracowników]" – nazwa w lewym górnym rogu formularza.

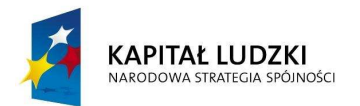

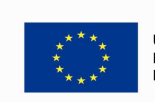

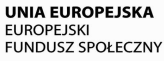

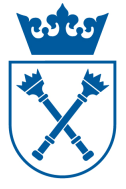

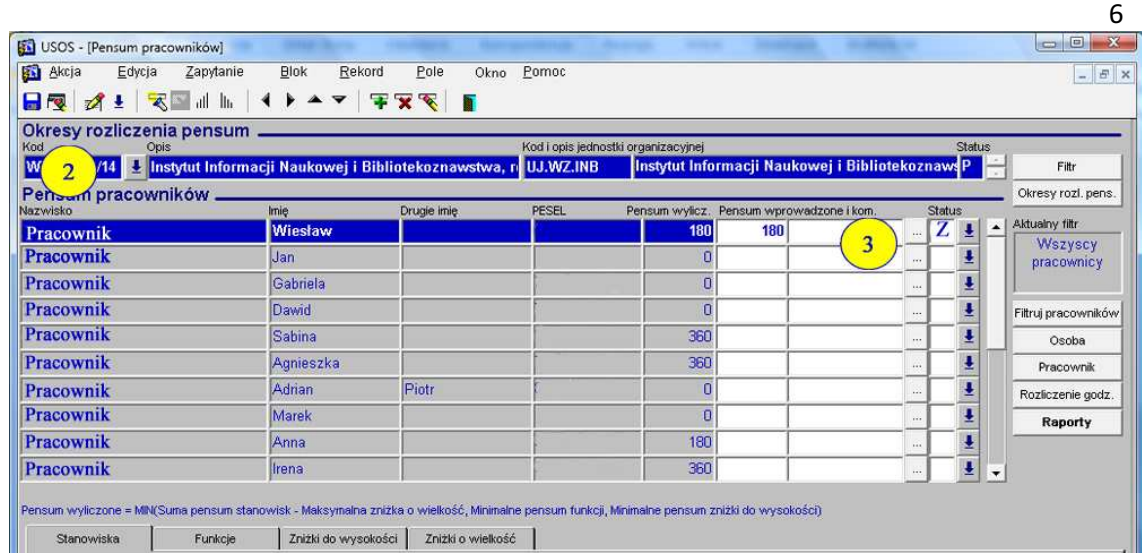

- 2. Wybrać właściwy kod rozliczenia pensum (lewy, górny róg formularza).
- 3. Pracownikowi, który podpisał kartę i ewentualnie skorygowaliśmy liczbę godzin pracy, należy zmienić status pensum z P (planowanego )na Z (zatwierdzone). Uwaga: Najczęściej okno statusu pensum jest domyślnie pozostawione puste. W takim przypadku należy wybrać Z (zatwierdzone).

# V. Wydruk zbiorczego rozliczenia zajęć dydaktycznych, podpisanie przez dziekana

Aby wydrukować z systemu USOS zbiorcze rozliczenie zajęć dydaktycznych pracowników etatowych należy :

- 1. Z głównego menu wybrać zakładkę "Pracownicy -> Pensum pracowników". (kliknąć w "Pensum pracowników"). Otworzy się formularz "USOS – [Pensum pracowników]" – nazwa w lewym górnym rogu formularza.
- 2. Wybrać właściwy kod rozliczenia pensum bez rozszerzenia UCP (lewy, górny róg formularza).
- 3. Wybrać pracownika etatowego jednostki a następnie kliknąć przycisk "Raporty"
- 4. Otworzy się "okno raportów". Należy zaznaczyć opcję "zajęcia w rozliczaniu pensum".

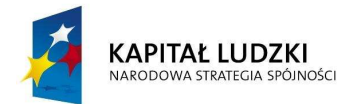

Projekt nr UDA-POKL-04.01.01-00-089/11-00 **"Harmonizacja zarz**ą**dzania dydaktyk**ą **na Uniwersytecie Jagiello**ń**skim w Krakowie"**  Projekt współfinansowany ze środków Unii Europejskiej w ramach Europejskiego Funduszu Społecznego

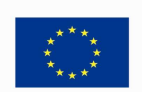

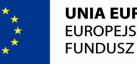

**UNIA FUROPE ISKA** EUROPEJSKI<br>FUNDUSZ SPOŁECZNY

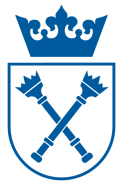

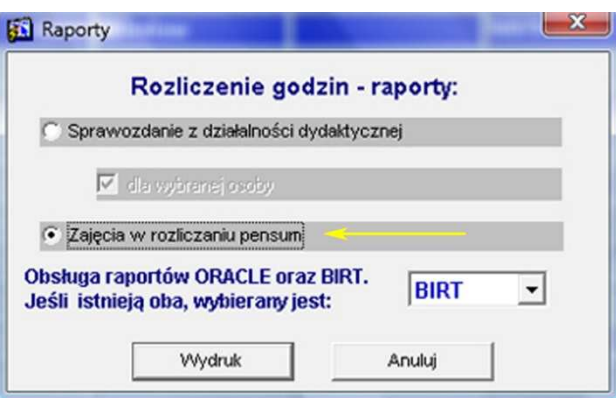

- 5. W oknie "obsługa raportów ORACLE oraz BIRT..." wybrać opcję "BIRT".
- 6. Kliknąć przycisk "*Wydruk"*, otworzy się okno "Raport BIRT ustawienie parametrów". Następnie zaznaczyć opcję "Karta godzin wykonanych".

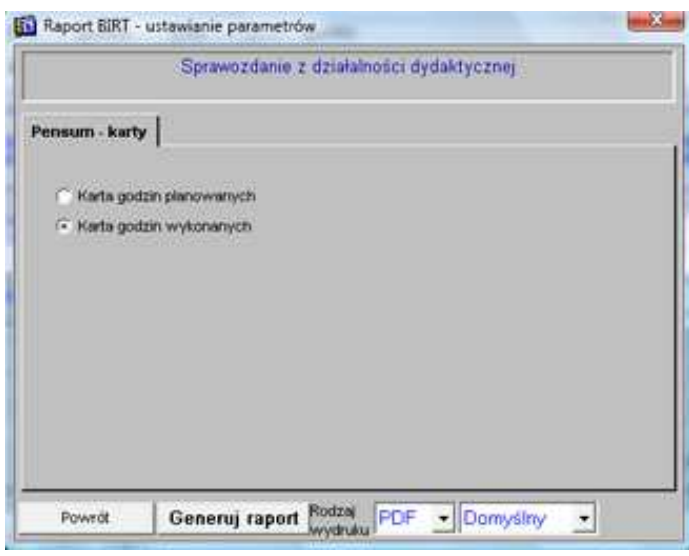

- 7. Kliknąć przycisk "Generuj raport". Wygenerowane "zbiorcze wykonanie zajęć dydaktycznych" wydrukować. Raport ten można również zapisać na dysku.
- 8. Wydrukowane "zbiorcze zestawienie zajęć dydaktycznych" należy przekazać do dziekanatu, do akceptacji (podpisu) przez dziekana.

W tabeli "Pensum pracowników" powinni znajdować się wszyscy pracownicy etatowi danej jednostki i nieetatowi (OBCY), którzy prowadzą zajęcia w jednostce. W tabeli nie powinni się znajdować pracownicy etatowi innych jednostek, którzy prowadzą zajęcia w naszej jednostce. Ich zajęcia powinny zostać oddelegowane do ich jednostki macierzystej (patrz instrukcja "Wprowadzanie do systemu USOS "planowanego pensum dydaktycznego"" punkt IV.d "Pracownicy etatowi innych jednostek"). Na wydruku "zbiorczego zestawienie zajęć dydaktycznych" powinny wydrukować się tylko nazwiska pracowników etatowych danej jednostki .

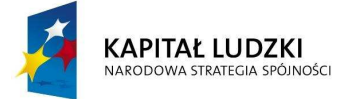

Projekt nr UDA-POKL-04.01.01-00-089/11-00 **"Harmonizacja zarz**ą**dzania dydaktyk**ą **na Uniwersytecie Jagiello**ń**skim w Krakowie"**  Projekt współfinansowany ze środków Unii Europejskiej w ramach Europejskiego Funduszu Społecznego

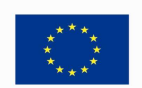

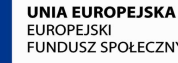

EUROPEJSKI<br>FUNDUSZ SPOŁECZNY

7

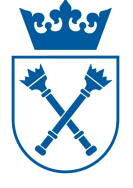

Uwaga:

Zbiorcze zestawienie zajęć dydaktycznych dla pracowników nieetatowych można wydrukować analogicznie, wybierając kod pensum z rozszerzeniem UCP. Tylko z poziomu pensum z rozszerzeniem UCP możliwy jest wydruk kart indywidualnego wykonania zajęć oraz zbiorcze wykonanie zajęć dydaktycznych pracowników nieetatowych.

# VI.Zmiana statusu pensum jednostki z planowanego na zatwierdzony

Po zatwierdzeniu (podpisaniu) pensum przez Dziekana należy w systemie USOS zmienić status pensum jednostki z "P" (planowanego) na "Z" (zatwierdzone). W tym celu należy:

1. Z głównego menu wybrać zakładkę "Pracownicy -> Okresy rozliczenia pensum" (kliknąć w "Okresy rozliczenia pensum").

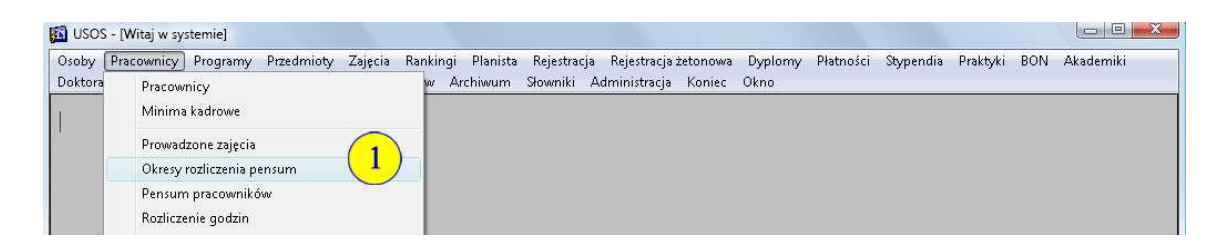

Otworzy się formularz "USOS – [Okresy rozliczenia pensum]" – nazwa w lewym górnym rogu formularza.

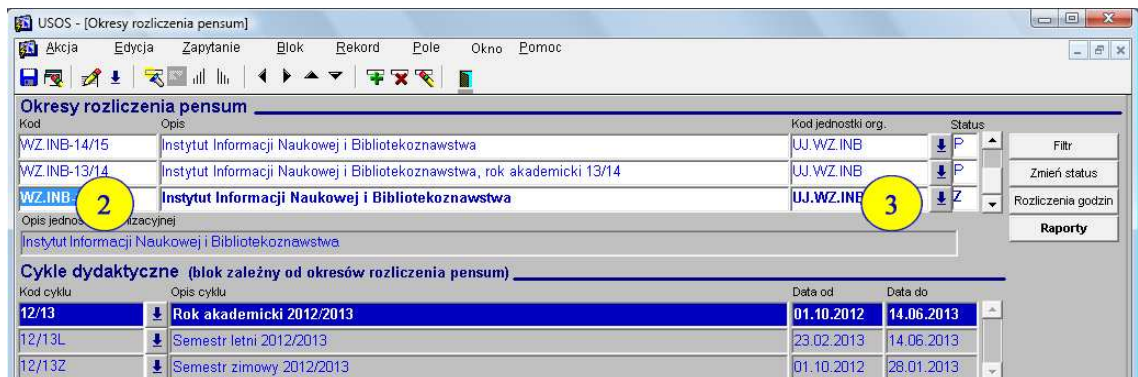

- 2. Wybrać właściwy kod rozliczenia pensum (lewy, górny róg formularza).
- 3. Zmienić status pensum z "P" (planowanego) na "Z" (zatwierdzone).

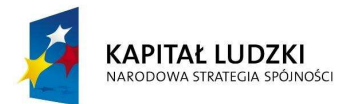

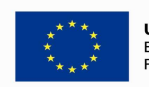

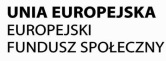

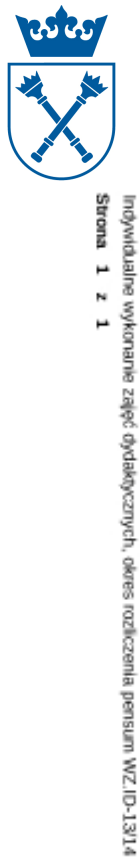

9

Stanowisko: adiunkt Pensum: 210

Osoba:

Indywidualne wykonanie zajęć dydaktycznych

Cykle dydaktyczne: 13/14, 13/14L, 13/14Z Jednostka: Instytut Dziennikarstwa i Komunikacji Społecznej Wydział: Wydział Zarządzania i Komunikacji Społecznej

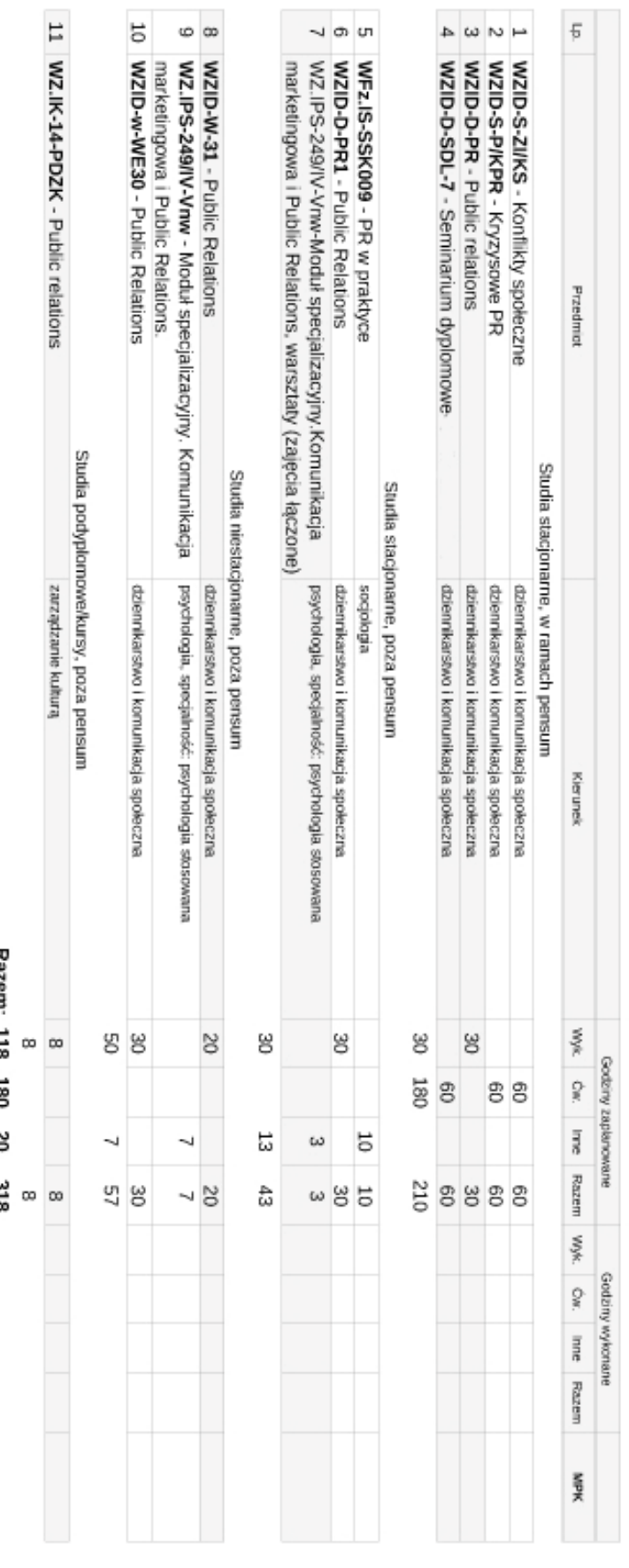

data i podpis pracownika Kierownik jednostki przydziełającej (zlecającej) succological operations/restre

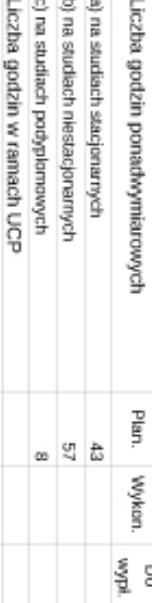

**Maceritis** Ì ă þ

8

δ

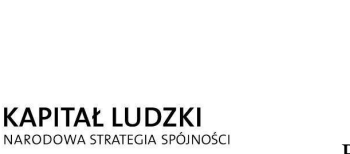

Projekt nr UDA-POKL-04.01.01-00-089/11-00 **"Harmonizacja zarz**ą**dzania dydaktyk**ą **na Uniwersytecie Jagiello**ń**skim w Krakowie"**  Projekt współfinansowany ze środków Unii Europejskiej w ramach Europejskiego Funduszu Społecznego

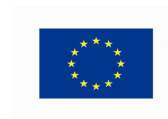

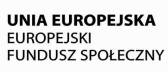

05.06.2014 14:36